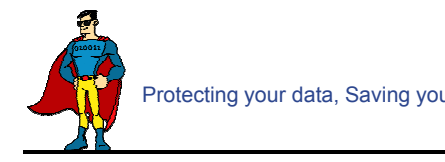

# Table of Contents

## **Contents**

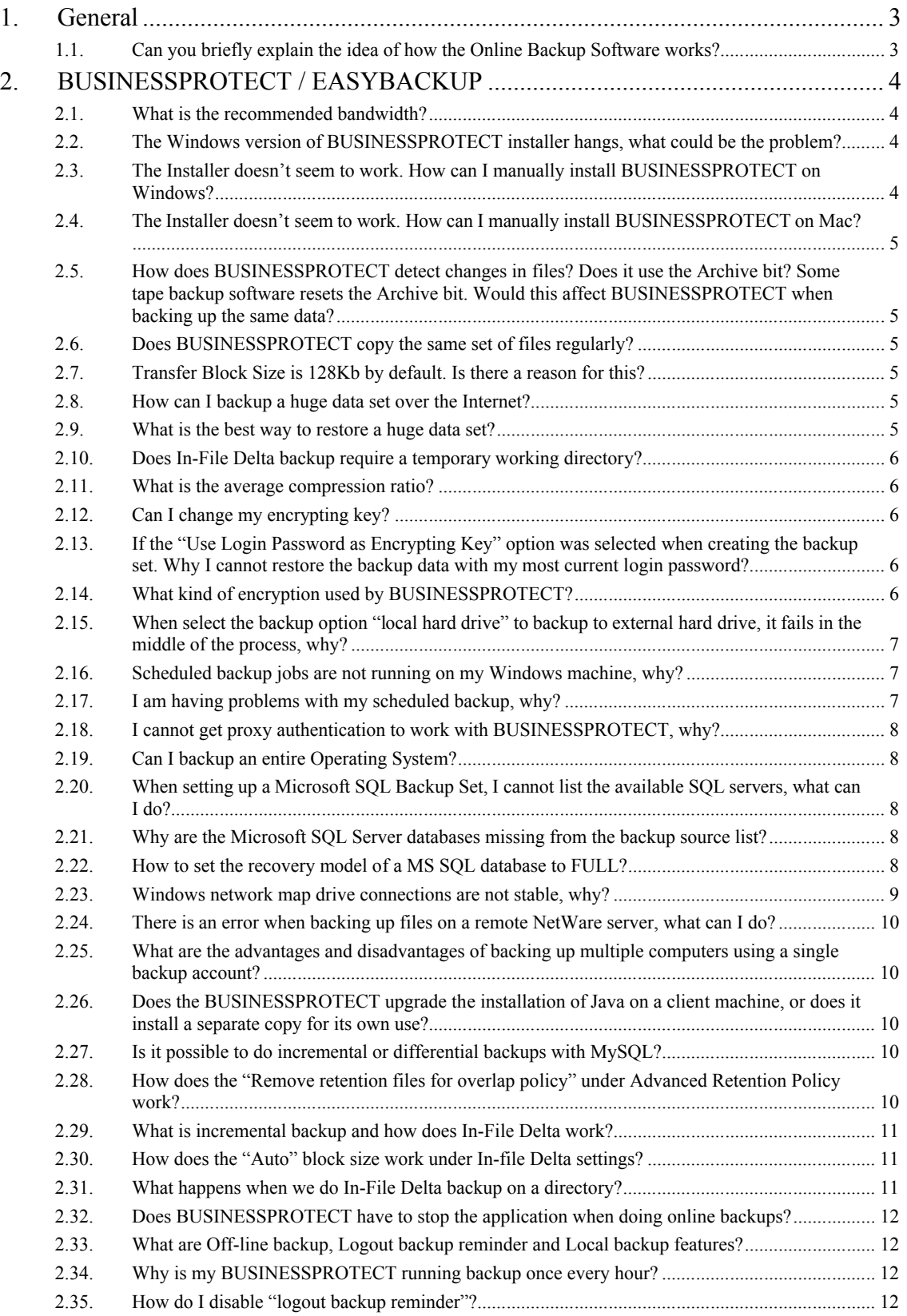

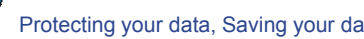

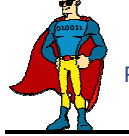

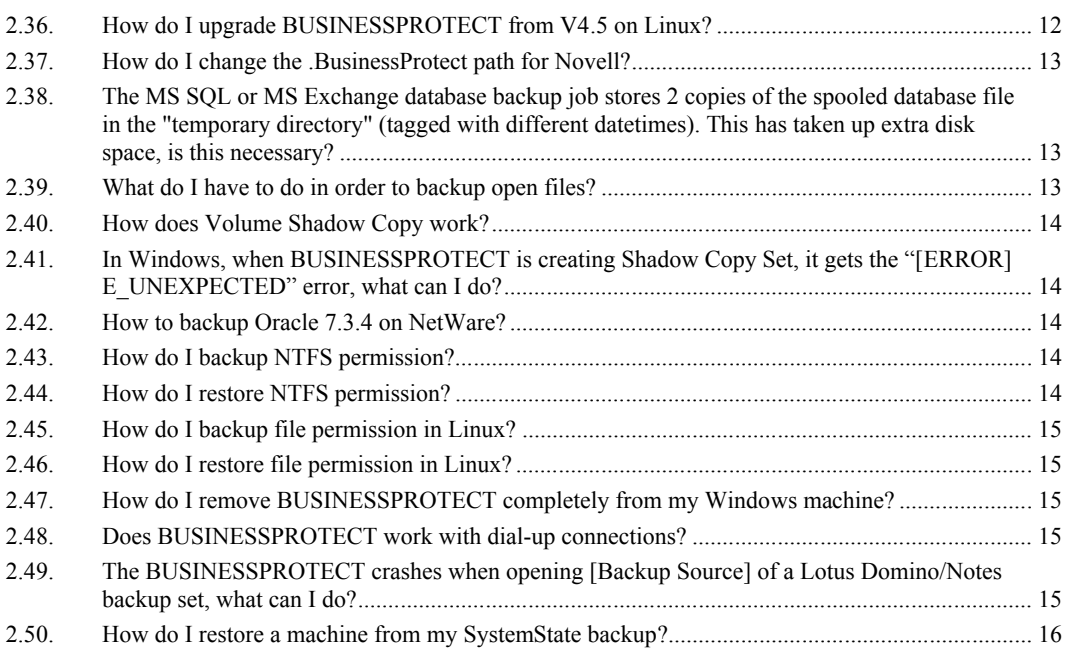

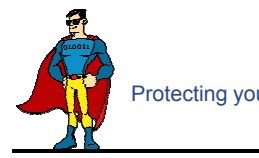

# **1. General**

### **1.1. Can you briefly explain the idea of how the Online Backup Software works?**

The Online Backup Suite consists of 2 main modules:

- 1. The client software Online Backup Manager (**BUSINESSPROTECT**) and EasyBackup Backup Client (**EASYBACKUP**)
- 2. The server software Offsite Backup Server (**SECURE OFF-SITE BACKUP SERVICE**)

**BUSINESSPROTECT** is a client application with a user-interface for easy backup configuration. It allows users to upload selected files to the Backup server and runs scheduled backup jobs. It also allows users to create different backup sets for different backup purpose. Besides file backup, BUSINESSPROTECT can backup a list of applications such as MS Exchange, MS SQL, Oracle, MySQL, Lotus Domino, and much more. BUSINESSPROTECT supports Windows 2000, XP, 2003, Linux, Mac OS X, etc.

**EASYBACKUP** is a client application with essential file backup functionalities and an intuitive user-interface targeting for simple end-users. It allows users to upload selected files to the Backup server and runs scheduled backup jobs.

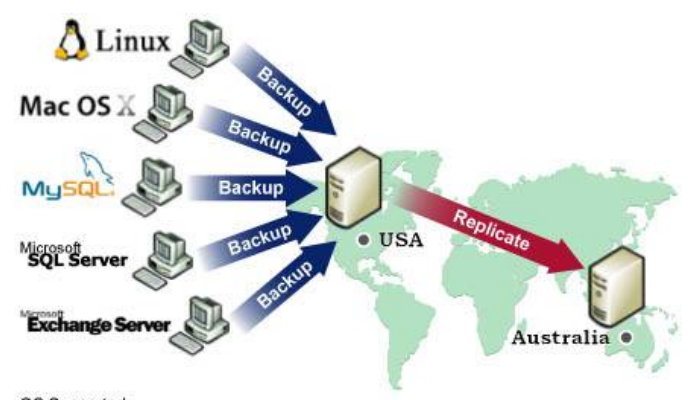

OS Supported Windows, Linux, Mac OS X, Novell NetWare, and Sun Solaris

Application Supported

Microsoft SQL Server, Microsoft Exchange Server, Oracle Database, MySQL Database, and Lotus Domino / Notes

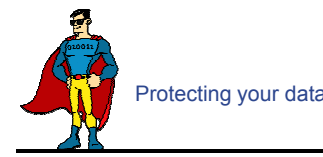

# **2. Online Backup Manager (BUSINESSPROTECT) / EasyBackup Backup (EASYBACKUP)**

### **2.1. What is the recommended bandwidth?**

It really depends on what kind of data to be backed up, e.g. for personal file backups, the daily data transfer should be limited, while MS Exchange backup could be significant.

### **2.2. The Windows version of BUSINESSPROTECT installer hangs, what could be the problem?**

There are few things that could create errors during or after executing the installer.

- 1. Make sure there is enough disk space on the machine.
- 2. Make sure you do not have any anti virus software or PCanywhere running, as this may create problems with InstallAnywhere installers.
- 3. There are also problems with InstallAnywhere installers and Dell OpenManager. If OpenManager has installed on the target system, be sure to disable it before installing BUSINESSPROTECT.
- 4. Hardware could cause errors as well, try set your [hardware acceleration display setting] to off. There are problems with certain versions of Java running along with certain video cards.
- 5. This may only be a Java problem.

Also, if you are transferring this file from one machine to another, please be sure the file size is valid and you are transferring the file in binary mode.

#### Java Testing

Please try running any of the Swing demos that came with the Java runtime in 1.4.X and see if it hangs on Windows. In order to fix this problem, some knowledge base on the Internet suggested updating DirectX to at least DirectX 8.1. Most machines got this problem had DirectX 7.0 installed. (You can use the "dxdiag" command to find out the directX version)

SUN recommended two workarounds for certain video card issues

- 1. The following will pass properties to the installer's Virtual Machine: In Advanced Designer – Project -> Config -> Additional Arguments set that to "-Dsun.java2d.d3d=false -Dsun.java2d.noddraw=true" without the quotes.
- 2. Set the following lax property in your LaunchAnywhere for your application's JVM: lax.nl.java.option.additional=-Dsun.java2d.d3d=false -Dsun.java2d.noddraw=true

Add the same line to the uninstaller lax file, using a modify file action in your installer in post-install.

^Back to top

### **2.3. The Installer doesn't seem to work. How can I manually install BUSINESSPROTECT on Windows?**

To manually install BUSINESSPROTECT on Windows, you'll need to copy and zipping the program directory (e.g. C:\Program Files\BUSINESSPROTECT) from another machine with BUSINESSPROTECT installed. Then do the followings on the machine you wish to manually install:

- 1. Create the directory C:\Program Files\BUSINESSPROTECT
- 2. Unzip the BUSINESSPROTECT program directory archive to C:\Program Files\BUSINESSPROTECT
- 3. Run C:\Program Files\BUSINESSPROTECT\bin\install.bat
- 4. Run C:\Program Files\BUSINESSPROTECT\bin\Install-Scheduler.bat

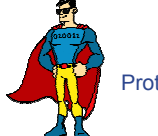

### **2.4. The Installer doesn't seem to work. How can I manually install BUSINESSPROTECT on Mac?**

Try manually installing BUSINESSPROTECT on your Mac with the following instructions:

- 1. Download http://download.Data Superhero.com/support/obm50-mac.zip
- 2. Expand obm50-mac.zip into /Applications/BUSINESSPROTECT
- 3. Run "chmod -R 755 /Applications/BUSINESSPROTECT" using Terminal
- 4. Double-click the "Online Backup Manager" icon in /Applications/BUSINESSPROTECT folder

### **2.5. How does BUSINESSPROTECT detect changes in files? Does it use the Archive bit? Some tape backup software resets the Archive bit. Would this affect BUSINESSPROTECT when backing up the same data?**

BUSINESSPROTECT compares timestamps of files on the server with the corresponding copies on client machine. Archive bit is not used as it does not detect relocated files. Therefore tape backup would not affect BUSINESSPROTECT.

^Back to top

### **2.6. Does BUSINESSPROTECT copy the same set of files regularly?**

After the initial upload, subsequent backup jobs will only transfer the modified or new data to the Backup server. It depends on the nature of the data, but normally, less than 2% of all data is modified.

^Back to top

### **2.7. Transfer Block Size is 128Kb by default. Is there a reason for this?**

Backup data is transferred in blocks (instead of file by file) to minimize connection negotiation roundtrips. It is not the TCP/IP block size. This setting is optimal for the backup operation.

^Back to top

### **2.8. How can I backup a huge data set over the Internet?**

If you have a lot of data (e.g. 300GB) to backup to the backup server, it would take a considerable amount of time to perform the first full backup over the Internet. You can try the following method:

- 1. Use the **Seed Loading Utility** to backup your backup set to a local hard disk (instead of directly transfer to the backup server)
- 2. Send the backup data, using a removable hard disk, to your backup service provider.
- 3. The administrator can then load all your backup files from your removable hard disk into your backup account. This could save you days (even weeks) of performing your first full backup.

In addition, subsequent backups are incremental (only new or updated files will be uploaded to the server), the amount of data transfer should be relatively small.

Please refer to the User's Guide for details on the "**Seed Loading Utility**".

^Back to top

### **2.9. What is the best way to restore a huge data set?**

You can copy the data of the particular backup set on SECURE OFF-SITE BACKUP SERVICE to a removable media, e.g. external hard disk, and ship it to your client. Your client can then use

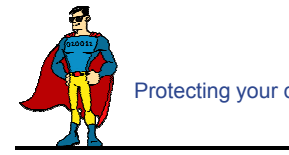

the "**Decypt Files Tool**" in BUSINESSPROTECT to restore the backup data from the removable media to its original format.

^Back to top

### **2.10. Does In-File Delta backup require a temporary working directory?**

BUSINESSPROTECT requires a temporary storage for the delta file before it gets sent to the server.

For example:

If you have a 10GB file that has already been backed up to the server and you have updated 10MB of this file. Then you need to have at least 10MB of free space in the temporary directory for the delta file.

*\*Note: Certainly you do not need 10GB of free disk space.* 

Also, if you want to backup 5 x 10GB files in the same situation. You will only need 10MB of free space (not 5 x 10MB), because each delta file will be automatically deleted right after it has been backed up.

^Back to top

### **2.11. What is the average compression ratio?**

All backup files are compressed and encrypted before uploading to the **Backup Server**, the average compression ratio for text-based file is around 4:1. However, no further compression can be made on files that are already in compressed format (e.g. JPG, ZIP). In general, you can assume a 2:1 compression ratio when you are backing up a file set with variety types.

^Back to top

### **2.12. Can I change my encrypting key?**

The encrypting key cannot be changed once you setup your Backup Set. This is necessary for the integrity of the Backup Set, making sure that backup data is only encrypted by one key. Otherwise, you will have problems remember two encrypting keys when you want to restore your files in the future.

You need to recreate your Backup Set if you really want to change your encrypting key.

^Back to top

### **2.13. If the "Use Login Password as Encrypting Key" option was selected when creating the backup set. Why I cannot restore the backup data with my most current login password?**

By selecting the "User Login Password as Encrypting Key" option when creating a backup set, BUSINESSPROTECT will set your login password as the encrypting key for the backup set. Once set, even if you change your login password afterward, the encrypting key will remain as your original password. In other words, if you have changed your login password, you still need to use the original password to decrypt and restore the backup set.

Currently, if the encrypting key is forgotten or lost, the backup set can never be restored. It is not possible to restore without the key.

You can find out the encrypting key from the corresponding BUSINESSPROTECT, please refer to http://download.Data Superhero.com/support/screenshots/EncryptingKey.jpg

^Back to top

### **2.14. What kind of encryption used by BUSINESSPROTECT?**

There are two encryptions being performed by BUSINESSPROTECT:

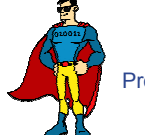

- 1. **Encryption of backup data** This is being done by 128-bit symmetric key encryption (AES, TripleDES, TwoFish). 256-bit is not available because it requires too much CPU and it is not really required. (128-bit is currently being used by most banks)
- 2. **Encryption of backup traffic** This is being done by 1024 bit RSA public key encryption. The strength of the encryption depends on the key size you use when you generate your CSR before submitting to your CA. 1024 bit is what is being used by most CAs.

### **2.15. When select the backup option "local hard drive" to backup to external hard drive, it fails in the middle of the process, why?**

Please check if the external hard drive is in FAT32 volume format. And also check whether there is any folder containing more than 32000 files and there is no file bigger than 4GB within your backup set. It is a FAT32 limitation, you may try to convert the FAT32 volume to NTFS.

^Back to top

### **2.16. Scheduled backup jobs are not running on my Windows machine, why?**

Please try the followings:

- 1. Check if [Control Panel] -> [Administrative Tools] -> [Services] -> [Online Backup Scheduler] is available and started
- 2. Check if C:\Program Files\BUSINESSPROTECT\home.txt contains the home directory for your backup account (e.g. C:\Documents and Settings\Administrator\.BusinessProtect)
- 3. Check if C:\Program Files\BUSINESSPROTECT\jvm\bin\SchedulerOBM.exe exists
- 4. Check if C:\Program Files\BUSINESSPROTECT\log\Scheduler\info.log contains the startup loading entry, e.g.
	- i. [2005/12/12 12:42:44] OS Name=Windows XP
	- ii. [2005/12/12 12:42:44] OS Version=5.1
	- iii. [2005/12/12 12:42:44] Scheduler Version=5.0.1.3e
	- iv. [2005/12/12 12:42:44] Java Vendor=Sun Microsystems Inc. Version=1.4.2\_10
	- v. [2005/12/12 12:42:44] [info] Starting Scheduler, User:'backup-account', Home:'C:\Documents and Settings\Administrator\.BusinessProtect'
- 5. Check if C:\Documents and Settings\Administrator\.BusinessProtect\log\Scheduler\debug.log contains the debugging information for your scheduler

If your system settings is not the same as the above steps, please download a new installer from our website or the customization portal and try again.

^Back to top

### **2.17. I am having problems with my scheduled backup, why?**

If you are backing up files from a network drive, please check if you have included the valid "Network Resources Authentication" information for the backup set. This is required for scheduled backups that access any network resources.

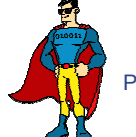

### **2.18. I cannot get proxy authentication to work with BUSINESSPROTECT, why?**

If you are using port 80, please check whether your proxy server accepts "HTTP CONNECT" calls on port 80. You may also want to try other ports like 443 to see if your proxy server accepts that.

^Back to top

### **2.19. Can I backup an entire Operating System?**

Currently, it is not possible to do hard disk image backup with BUSINESSPROTECT. However, you can still backup/restore the operating system by doing the followings:

To backup all files including the operating system, please do this:

- 1. Add all files to your backup source
- 2. Add a SystemState backup type to your backup account (Windows only)

To restore all files including the operating system, please do this:

- 1. Re-install the operating system and applications
- 2. Restore the SystemState backup to your machine (Windows only) - To restore the System State data on a domain controller, you must first start your computer in a special startup option called "Directory Services Restore Mode". To access "Directory Services Restore Mode", press F8 during startup and select it from the list of startup options.
- 3. Restore all files to your machine

#### ^Back to top

### **2.20. When setting up a Microsoft SQL Backup Set, I cannot list the available SQL servers, what can I do?**

You can try running "osql -L" in a command prompt, you should see the following:

```
Servers:
 (local)
 SQLSERVER1\INSTANCE1
 SQLSERVER2\INSTANCE2
```
If you have a firewall installed, please disable it. UDP Broadcast must be allowed.

^Back to top

### **2.21. Why are the Microsoft SQL Server databases missing from the backup source list?**

If you have firewall installed on your network, please make sure UDP port 1434 is allowed on the SQL Server.

^Back to top

### **2.22. How to set the recovery model of a MS SQL database to FULL?**

You can change the recovery model by running the following commands, run it along with each of the database that you want to run transaction log backup.

C:\> osql -E -S SQLSERVER1\INSTANCE1 -Q "ALTER DATABASE xxx SET RECOVERY FULL" **Where** 

SQLSERVER1\INSTANCE1 = the SQL Server and the corresponding instance  $xxx =$  the name of the database

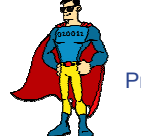

### **2.23. Windows network map drive connections are not stable, why?**

You may want to try editing a few Windows Parameters.

#### **SMB Size**

When running applications that copy or move a large amount of data to a remote server, the speed of such action is determined by network speed and by the SMB (a protocal related to Windows map drive) size.

NT/2000 negotiates the SMB size and will generally set this to 4K blocks for applications that are moving or copying data to a remote server. By increasing this block size, you will allow the server to complete its file copies faster. This will increase the performance of the application making the copy/move calls.

HKEY\_LOCAL\_MACHINE\System\Current Control Set\Services\LanmanServer\Paramerters

"SizReqBuf"= REG\_DWORD Set Value To: 16000 = HEXDEC Ref: http://support.microsoft.com/default.aspx?scid=kb;en-us;320829

#### Map Drive Auto Disconnect Settings

Reference: http://support.microsoft.com/kb/138365/EN-US/ http://support.microsoft.com/default.aspx?scid=kb;en-us;297684

HKEY\_LOCAL\_MACHINE\System\Current Control Set\Services\LanmanServer\Paramerters

Autodisconnect to: fffffff

#### Creating BAT file for better performance

If you are still having problems, you may want setup a BAT file and scheduled this file to run every 10 minutes, please setup the BAT file as follow:

BAT file settings:

```
--------------------------
ping mapdrv
ping 192.168.1.15
net config server /autodisconnect:-1
net use /persistent:yes
net use "\\mapdrv\DATA STORAGE1"
net use "\\192.168.1.15\DATA
net use d: \\192.168.1.15\DATA STORAGE1
net use e: "\\mapdrv\DATA STORAGE1"
dir d:\
dir e:\
```
--------------------------

- mapdrv = your NAS device network name
- $192.168.1.15 =$  mapdrv

In addition, create a host file on the server hosting the program, have the following entry in it:

mapdrv = 192.168.1.15

And if you are on a 2003 server, refer to the following: Reference: http://support.microsoft.com/default.aspx?scid=kb;en-us;890553

For Windows 2000, you may want to install the following Hotfix: Windows2000-KB903237-x86-ENU Reference: http://support.microsoft.com/default.aspx?scid=kb;en-us;903237

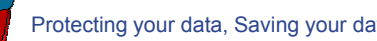

### **2.24. There is an error when backing up files on a remote NetWare server, what can I do?**

If you want to backup \\SERVER\SHARE that is located on a NetWare server and you are getting "**Network drive is not accessible**" error message. Please try adding the following command as a [Pre-backup command]

net use \\SERVER\SHARE [PASSWORD] /USER:[DOMAIN | MACHINE\_NAME]\[USERNAME]

This will authenticate the current process with the NetWare server and therefore allow your backup to run correctly.

^Back to top

### **2.25. What are the advantages and disadvantages of backing up multiple computers using a single backup account?**

#### **Advantages**

- You require less backup accounts
- You can use one username and password to configure the backup setting for all Backup Sets

Disadvantages

- You must use different backup sets for different computers
- Whenever a new backup set is created under the backup account, you need to go back to all computers using the same backup account to uncheck the "**Run scheduled backup on this computer**" option for the new backup set (Since backup setting is saved on server and new backup set is default to run on all computers, i.e. with the option checked).
- Improper configuration could easily cause problems, which are difficult to debug.

^Back to top

### **2.26. Does the BUSINESSPROTECT upgrade the installation of Java on a client machine, or does it install a separate copy for its own use?**

BUSINESSPROTECT uses its own copy of Java and leaves the system Java VM intact.

^Back to top

### **2.27. Is it possible to do incremental or differential backups with MySQL?**

MySQL backup is done with SQL Dump file, and it generates a single file which is then uploaded. These backup files usually very large size and it takes time to backup to the server. At this moment, it is not possible to do incremental dump with mysqldump. But our In-File Delta feature shall ensure that, instead of the entire backup file, only the changed data blocks within the dump file are uploaded to the Backup Server.

^Back to top

### **2.28. How does the "Remove retention files for overlap policy" under Advanced Retention Policy work?**

In general, daily snapshots followed by a weekly snapshot or a monthly snapshot, etc. will be removed; weekly snapshots followed by a monthly snapshot or a quarterly snapshot, etc. will be removed; and so on.

This is illustrated by the following example.

Assume today is 17Jan06, and the Advanced Retention Policy is as follows:

- Daily: retain for 7 days
- Weekly: retain for 4 weeks (the job will be performed on Saturday)

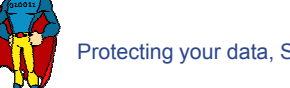

Monthly: retain for 3 months (the job will be performed on 1st of each month)

If "**Remove retention files for overlap policy**" is NOT enabled:

Then a total of 14 snapshots (7+4+3) will be kept on the server accordingly, i.e.:

(*Daily*): 10Jan06, 11Jan06, 12Jan06, 13Jan06, 14Jan06, 15Jan06, 16Jan06 (*Weekly*): 24Dec05, 31Dec05, 7Jan06, 14Jan06 (*Monthly*): 1Nov05, 1Dec05, 1Jan06

If "**Remove retention files for overlap policy**" is enabled:

Then only the following snapshots are kept: 1Nov05, 1Dec05, 1Jan06, 14Jan06, 15Jan06, 16Jan06.

Specifically, the weekly policy overrides the daily policy so 10Jan06, 11Jan06, 12Jan06 and 13Jan06 will be removed. The monthly policy overrides the weekly policy, and 24Dec05, 31Dec05 and 7Jan06 will be removed as well.

^Back to top

### **2.29. What is incremental backup and how does In-File Delta work?**

In an incremental backup, only modified files will be uploaded to the Backup Server.

On the other hand, In-File Delta is applicable to the physical files to be uploaded to the Backup Server, does not matter whether it is a MS SQL database file, MS Exchange transaction log file or any normal file in a FileBackupSet. Specifically, only the changed blocks in comparison to the original file on the Backup Server (delta file) will be uploaded.

For each modified file, BUSINESSPROTECT would determine whether the entire file or only delta file should be uploaded. If the entire file is to be uploaded, the old version of the file will be moved to the Retention area. Else if only the delta file is to be uploaded, the previous delta files will be moved to the Retention area and the Data area should contain the original full backup file, checksum file and the latest delta file of this file.

^Back to top

### **2.30. How does the "Auto" block size work under In-file Delta settings?**

If the block size is set to "**Auto**", the effective block size (Started from BUSINESSPROTECT v5.0.1.7) will be chosen from the following table based on the file size of the updated file:

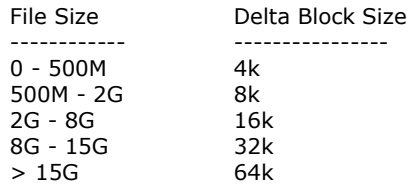

^Back to top

### **2.31. What happens when we do In-File Delta backup on a directory?**

When you do backup, the Online Backup software will do the followings:

- 1. Check if any files are added, updated or deleted (the calculation of these files are based on files having the same filename).
- 2. New files will be uploaded to the server in whole.
- 3. Deleted files will be removed from Data area and placed into the Retention area on the Backup server.
- 4. Updated files will be processed by the In-File delta option (i.e. only changed data blocks within the files will be uploaded to the Backup Server)

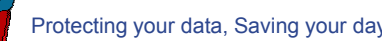

### **2.32. Does BUSINESSPROTECT have to stop the application when doing online backups?**

BUSINESSPROTECT can backup application data while the application is still running. Particularly, we have special agents for MS Exchange Server, MS SQL Server, Oracle, Lotus Notes and MySQL, which allows these applications to be backed up while they are online. With the **Volume Shadow Copy** feature started from BUSINESSPROTECT v5.0, we are able to backup other types of applications while they are online.

^Back to top

### **2.33. What are Off-line backup, Logout backup reminder and Local backup features?**

**Off-line Backup** is basically designed for notebook users who are off-line most of the time, and cannot rely on backup schedule to backup regularly. The backup interval allows notebook users to specify the interval that they would like their data to backup. If this interval has elapsed, backup will run automatically once this machine is online.

**Logout Backup Reminder** asks user if they would like to backup if they logout of the computer or shutdown their computer.

**Local Backup** allows an extra copy of backup file to be kept on local hard disk when backup is running.

^Back to top

### **2.34. Why is my BUSINESSPROTECT running backup once every hour?**

You might have "**Off-line backup**" enabled for every hour. Please do the following to disable that:

- 1. Logon to BUSINESSPROTECT
- 2. Select the backup set that you want to disable the *Off-line backup* from the left panel
- 3. Select the [Extra Backup] node under the backup set node on the left panel
- 4. Uncheck the [Enable off-line backup] checkbox under the "Off-line Backup" section
- 5. If you want to do this to all backup sets, please repeat the previous step for each backup set

Press the [Save Setting] button from the toolbar

^Back to top

### **2.35. How do I disable "logout backup reminder"?**

To disable the "**System Logout Backup Reminder**", please do the followings:

- 1. Logon to BUSINESSPROTECT
- 2. Select the backup set that you want to disable the *Logout reminder* from the left panel
- 3. Select the [Extra Backup] node under the backup set node on the left panel
- 4. Uncheck the [Enable System Logout Backup Reminder] checkbox under the "System Logout Backup Reminder (Windows)" section
- 5. If you want to do this to all backup sets, please repeat the previous step for each backup set

Press the [Save Setting] button from the toolbar

^Back to top

### **2.36. How do I upgrade BUSINESSPROTECT from V4.5 on Linux?**

Please do the followings for upgrade:

1. Shutdown backup scheduler by running "touch \$BUSINESSPROTECT\_HOME/ipc/Scheduler/stop"

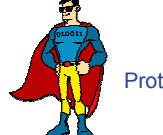

- 2. Make this directory ~/.BusinessProtect
- 3. Move old \$BUSINESSPROTECT\_HOME/log and \$BUSINESSPROTECT\_HOME/config to ~/.BusinessProtect
- 4. Rename \$BUSINESSPROTECT\_HOME to \$BUSINESSPROTECT\_HOME.bak
- 5. Install new BUSINESSPROTECT to \$BUSINESSPROTECT\_HOME and expanding all files into \$BUSINESSPROTECT\_HOME
- 6. Run \$BUSINESSPROTECT\_HOME/bin/BackupManager.sh (or \$BUSINESSPROTECT\_HOME/bin/Configurator.sh if in command line mode) to configure your backup set. All your old setting should still be there.
- 7. Run \$BUSINESSPROTECT\_HOME/bin/Scheduler.sh to startup backup scheduler (you must have run \$BUSINESSPROTECT\_HOME/bin/BackupManager.sh or \$BUSINESSPROTECT\_HOME/bin/Configurator.sh once, before starting up the scheduler)

### **2.37. How do I change the .BusinessProtect path for Novell?**

Please take a look at SYS:\BUSINESSPROTECT\home.txt. It contains the path to the .BusinessProtect directory. You can do the followings to make the changes:

- 1. Stop the scheduler
- 2. Change the entry in SYS:\BUSINESSPROTECT\home.txt to another directory
- 3. Copy the .BusinessProtect directory from existing location to new location
- 4. Startup the scheduler again
- 5. Also, open "SYS:\BUSINESSPROTECT\bin\BackupManager.ncf" and append the updated .BusinessProtect path to the end of the whole command line.

#### Example

java -mx384m -Djava.library.path=\$LIB\_PATH -cp \$BUSINESSPROTECT\_CLASSPATH BusinessProtect SYS:\BUSINESSPROTECT C:\[new location]\.BusinessProtect

#### ^Back to top

### **2.38. The MS SQL or MS Exchange database backup job stores 2 copies of the spooled database file in the "temporary directory" (tagged with different datetimes). This has taken up extra disk space, is this necessary?**

If you have interrupted any of the backup jobs, the file tagged with the datetime of the corresponding backup job will be renamed to its original filename just before it is uploaded. This is necessary as we need to ensure that the snapshot of different dates would not overwrite each other.

If a backup job is still running, just let it runs to completion. If backup has been stopped already, just remove all files tagged with the corresponding datetime in the "temporary directory" and try to perform a **full database backup** again.

^Back to top

### **2.39. What do I have to do in order to backup open files?**

You need to be on BUSINESSPROTECT v5.0 or above, as well as support from the underlying OS. Windows XP and 2003, by default, come with **Volume Shadow Copy**, which allows backup open file. For older platforms, e.g. Windows 9x/ME/NT/2000 or NetWare, we would recommend adding a third party open file manager option (e.g. St. Bernard Open File Manager - http://www.stbernard.com/) which might cost around US\$100 for each workstation and US\$300 for each server if open file backup is required.

*\*Open file option is not required on Linux/Unix/Mac OS X because no files are held exclusively open by applications.*

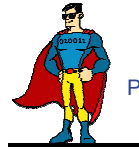

### **2.40. How does Volume Shadow Copy work?**

Please refer to:

http://technet2.microsoft.com/WindowsServer/en/Library/2b0d2457-b7d8-42c3-b6c9-59c 145b7765f1033.mspx

^Back to top

### **2.41. In Windows, when BUSINESSPROTECT is creating Shadow Copy Set, it gets the "[ERROR] E\_UNEXPECTED" error, what can I do?**

This is a Microsoft Volume Shadow Copy issue. Microsoft's recommendation is to try re-registering the Volume Shadow Copy Service. If you are on Win XP Pro, you can simply run the batch file available in C:\Program Files\BUSINESSPROTECT\bin\RegisterVSS.bat or http://download.Data Superhero.com/support/RegisterVSS.bat.

^Back to top

### **2.42. How to backup Oracle 7.3.4 on NetWare?**

To backup Oracle 7.3.4 on NetWare 5.1, it is not possible to use the Oracle agent, you need to do the followings:

- 1. Backup all Oracle 7.3.4 datafiles, control files, and pfile.
- 2. Use "exp" (export utility) to dump Oracle database to a dump file (make this a pre-backup command)
- 3. Use BUSINESSPROTECT to backup this file

When you need to restore the database, just restore all datafiles, control files, pfile to its original location and use "imp" (import utility) to put the data back into Oracle database.

^Back to top

### **2.43. How do I backup NTFS permission?**

For version 5.1 or later, NTFS permission is also backed up during the backup operation. For other versions, please do the followings:

- 1. Download and install http://www.microsoft.com/downloads/details.aspx?FamilyID=E8BA3E56-D8FE-4A9 1-93CF-ED6985E3927B&displaylang=en
- 2. Add a pre-backup command to dump the NTFS permissions of all files you want to backup into a dump file. For example, if you want to have all files under C:\ drive to a C:\NTFS-Permission.txt, please add:

"C:\Program Files\Windows Resource Kits\Tools\subinacl" /noverbose /outputlog=C:\NTFS-Permission.txt /subdirectories C:\\*.\* /display

to your pre-backup command.

3. Add "C:\NTFS-Permission.txt" to the [Backup Source] of this backup set

^Back to top

### **2.44. How do I restore NTFS permission?**

For version 5.1 or later, the backed up NTFS permission will be restored automatically. For other versions, assuming the NTFS Permission is being stored in "C:\NTFS-Permission.txt", please do the followings:

- 1. Restore "C:\NTFS-Permission.txt" from the backup server using BUSINESSPROTECT
- 2. Apply all NTFS permissions backup to all your backup files by running:

"C:\Program Files\Windows Resource Kits\Tools\subinacl" /playfile C:\NTFS-Permission.txt

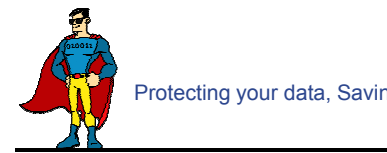

### **2.45. How do I backup file permission in Linux?**

For version 5.1 or later, Linux file permission is also backed up during the backup operation. For other versions, please do the followings:

1. Add a pre-backup command to dump the Access Control Lists of all files you want to backup into a dump file. For example, if you want to have all files under /home to a /ACL.txt, please add:

cd /; getfacl -R home > ACL.txt

to your pre-backup command.

2. Add "/ACL.txt" to the [Backup Source] of this backup set

^Back to top

### **2.46. How do I restore file permission in Linux?**

For version 5.1 or later, the backed up Linux file permission will be restored automatically. For other versions, assuming the Access Control Lists is being stored in "/ACL.txt", please do the followings:

- 1. Restore "/ACL.txt" from the backup server using BUSINESSPROTECT
- 2. Apply all Access Control Lists backup to all your backup files by running

cd /; setfacl --restore=ACL.txt

^Back to top

### **2.47. How do I remove BUSINESSPROTECT completely from my Windows machine?**

If you want to completely remove BUSINESSPROTECT from Windows, after uninstalling the software from [Control Panel] -> [Add or Remove Programs], please do the followings:

- Ensure that the BUSINESSPROTECT installation directory is deleted (sometimes not removed when Windows somehow holds some of the files)
- Remove the C:\Documents and Settings\administrator\.BusinessProtect\ folder (intentionally left undeleted, as important information of the user and backup sets, such as the encryption keys, are stored here)

^Back to top

### **2.48. Does BUSINESSPROTECT work with dial-up connections?**

It makes no difference to BUSINESSPROTECT if the connection is always on or dial-up.

If you want Windows to connect to the ISP automatically when a backup starts, you can go to [Control Panel] -> [Internet Options] -> [Connections] and select "Always dial my default connection".

^Back to top

### **2.49. The BUSINESSPROTECT crashes when opening [Backup Source] of a Lotus Domino/Notes backup set, what can I do?**

Check to see if you can find a hs\_err\_pid????.log file under the [BUSINESSPROTECT Home], and if it contains the error "Unable to complete restart processing, err = Recovery Manager: Error from Logging Subsystem", please do the followings:

1. Go to [Configuration], select [All Server Documents] and choose your corresponding server.

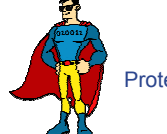

- 2. [Disable] Transactional logging at Basics
- 3. Go to [Control Panel] -> [Administrative Tools] -> [Services] and restart [Lotus Domain Server] Service
- 4. Go to [Configuration] -> select [All Server Documents] and enable Transaction logging
- 5. Make sure your logging style is "Archived"
- 6. Go to [Services] and restart Lotus Domain Server Service again

### **2.50. How do I restore a machine from my SystemState backup?**

To recovery a machine from scratch, you have to do the followings:

- 1. Re-install the operating system
- 2. Re-install all applications installed (You can do both of these easily by backing up the system yearly using Norton Ghost)
- 3. Restore the SystemState backup onto the recovered machine (This will update the recovered system with the latest configuration and settings)
- 4. Restore all data files onto the recovered system.